### **COMUNICAZIONE SCUOLA - FAMIGLIA**

### GUIDA ALLA CONSULTAZIONE DI SCUOLATTIVA DA PARTE DEI **GENITORI**

Il genitore, per consultare le informazioni sul proprio figlio, dovrà accedere al sito della scuola e cliccare

sul link apposito.

• Una volta avuto accesso al sito SCUOLATTIVA inserire il proprio utente e la propria password (consegnati dalla segreteria didattica ad inizio anno). Cliccare su Conferma.

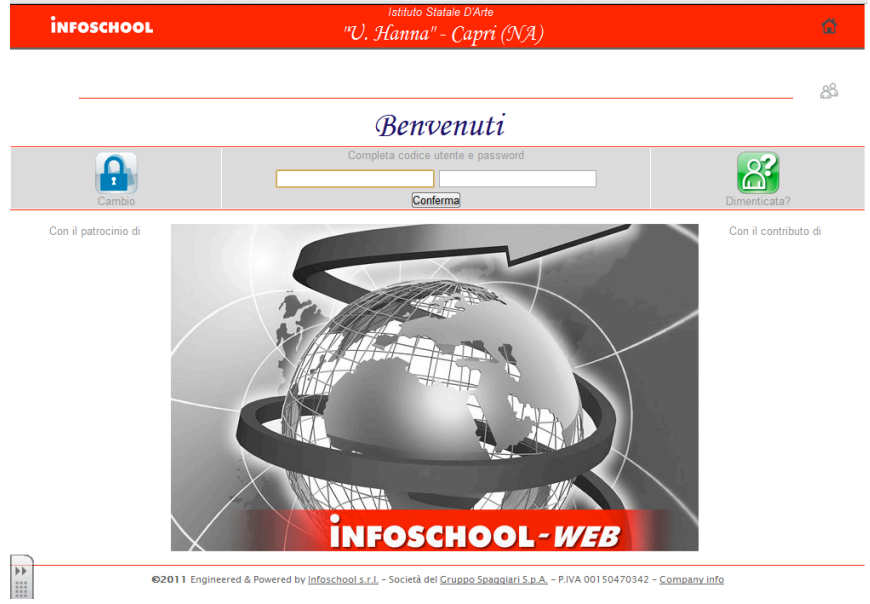

• Appariranno le seguenti voci di menu (che nelle pagine seguenti andremo a vedere nel dettaglio):

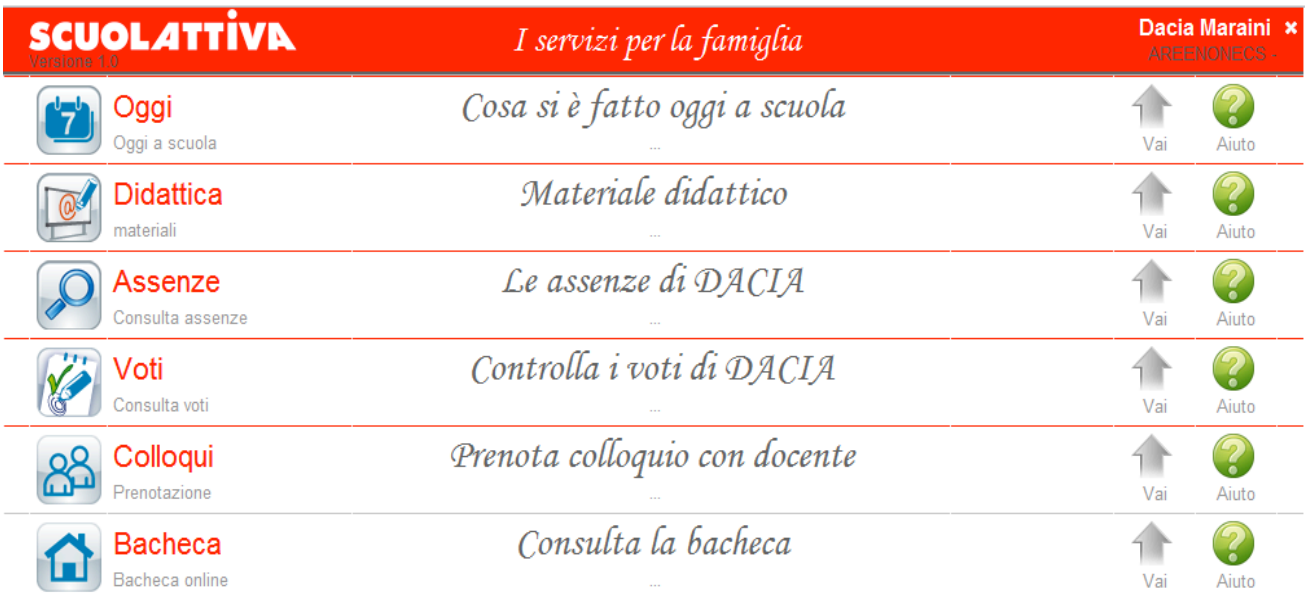

©2011 Engineered & Powered by Infoschool s.r.l. - Società del Gruppo Spaggiari S.p.A. - P.IVA 00150470342 - Company info

# **1) OGGI**

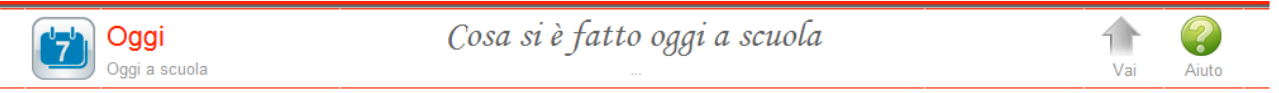

Cliccando su questa voce è possibile verificare la presenza dell'alunno in classe (ora per ora) le lezioni del giorno e l'argomento trattato.

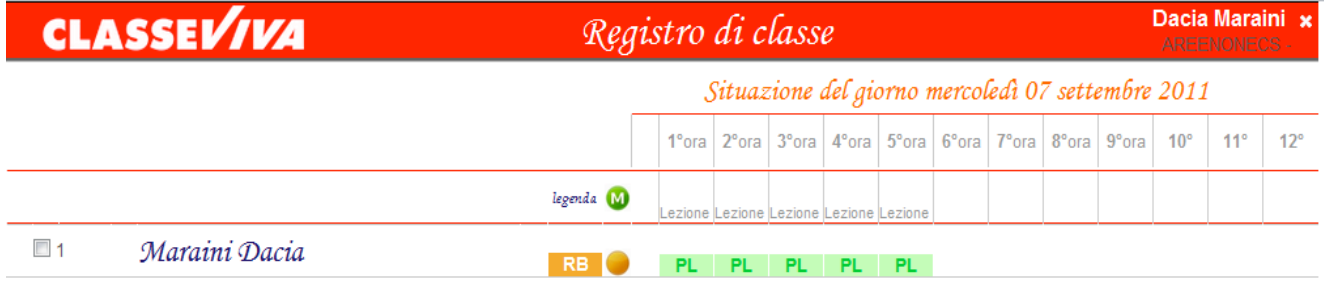

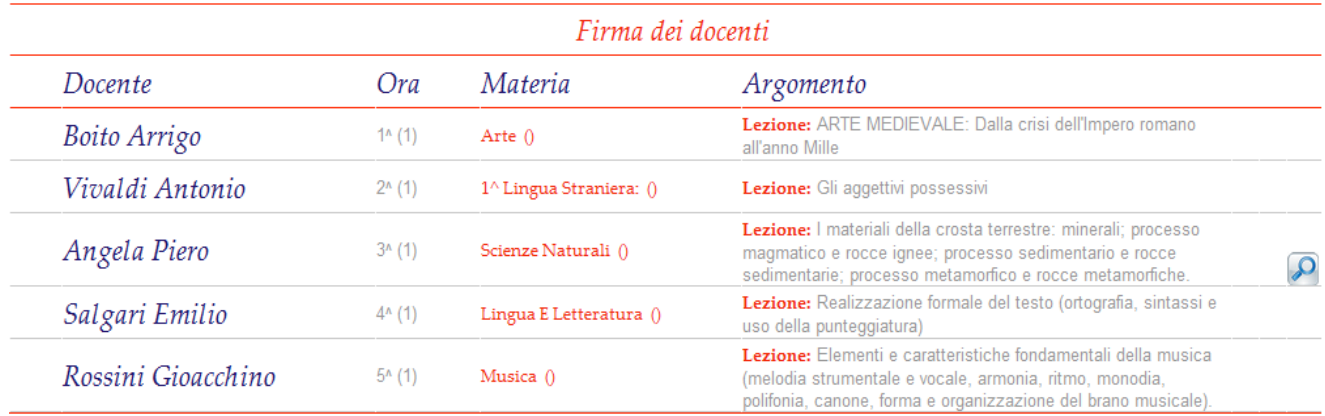

*In questo caso l'alunna risulta presente alle lezioni (PL) anche se entrata in classe con un breve ritardo.*

Legenda:

**AL** = assenza a lezione **PL** = presenza a lezione **RB** = ritardo breve **R** = ritardo **U** = uscita

 = questa icona indica che il docente ha allegato del materiale (link o file) alla lezione. Cliccandoci sopra si potrà vedere e/o scaricare.

#### **2) DIDATTICA**

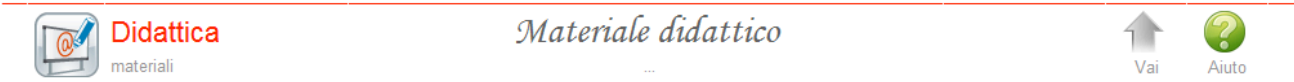

E' uno strumento a disposizione del docente per inviare del materiale didattico alla classe.

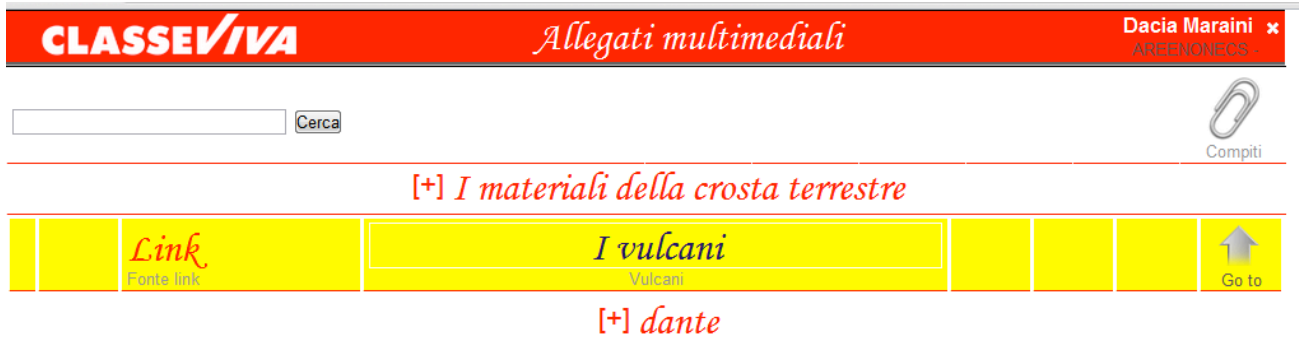

Cliccandoci sopra si potrà vedere e/o scaricare il materiale allegato.

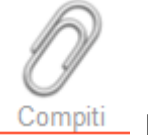

L'icona **COMPITI** indica che un docente ha assegnato dei compiti a casa all'alunno.

**CLASSEV/VA** 

Allegati multimediali

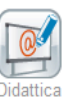

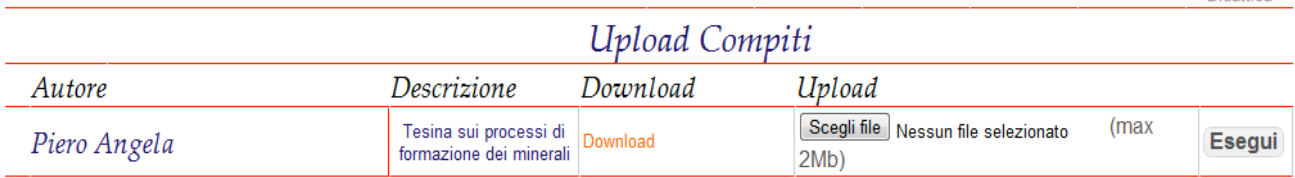

Cliccando sulla parola **DOWNLOAD** sarà possibile scaricarli e quindi svolgerli.

Una volta eseguiti si potranno inviare al docente tramite la funzione di **UPLOAD** (scegliere il file e poi cliccare su **Esegui**).

#### **3) ASSENZE**

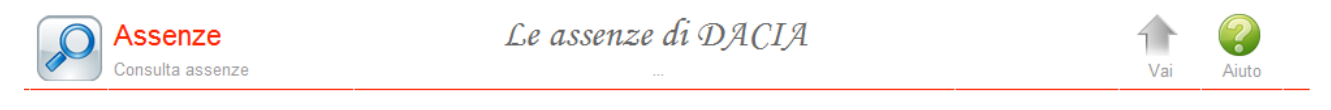

Funzione per la consultazione delle assenze dell'alunno. Si potrà visionare il calendario aggiornato con le presenze e le assenze, giustificate e non giustificate.

Tramite l'icona apposita Ass Materie, si potrà avere una stampa dettagliata delle assenze per materia del proprio figlio.

# **4) VOTI**

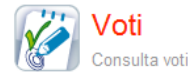

Controlla i voti di DACIA

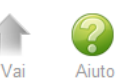

Qui sono visualizzabili le votazioni attribuite dai docenti a compiti in classe e interrogazioni.

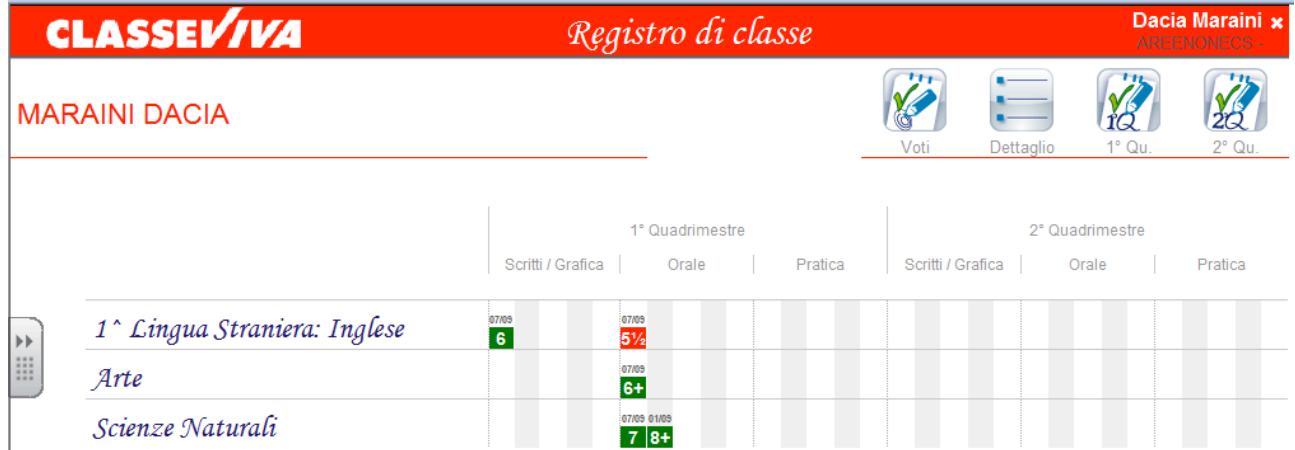

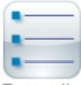

Dettaglio Tramite questa icona si potranno leggere anche eventuali comunicazioni (legate al voto) del docente alla famiglia (es. motivazioni e lacune)

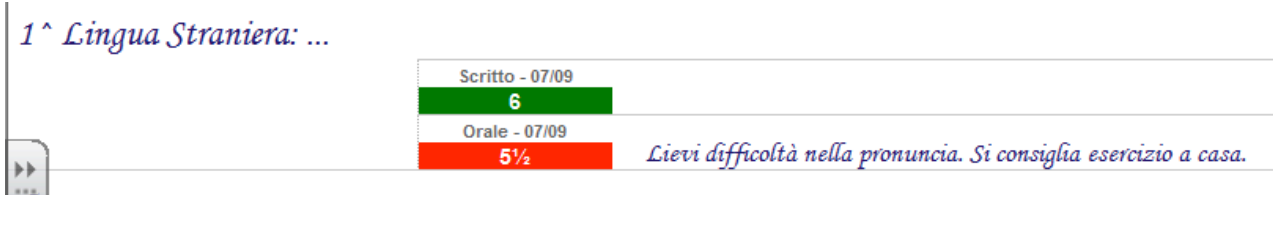

#### **5) COLLOQUIO**

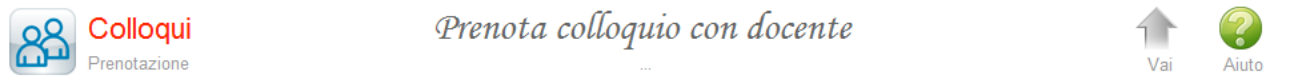

Questa funzione dà la possibilità di prenotare il colloquio con il docente desiderato.

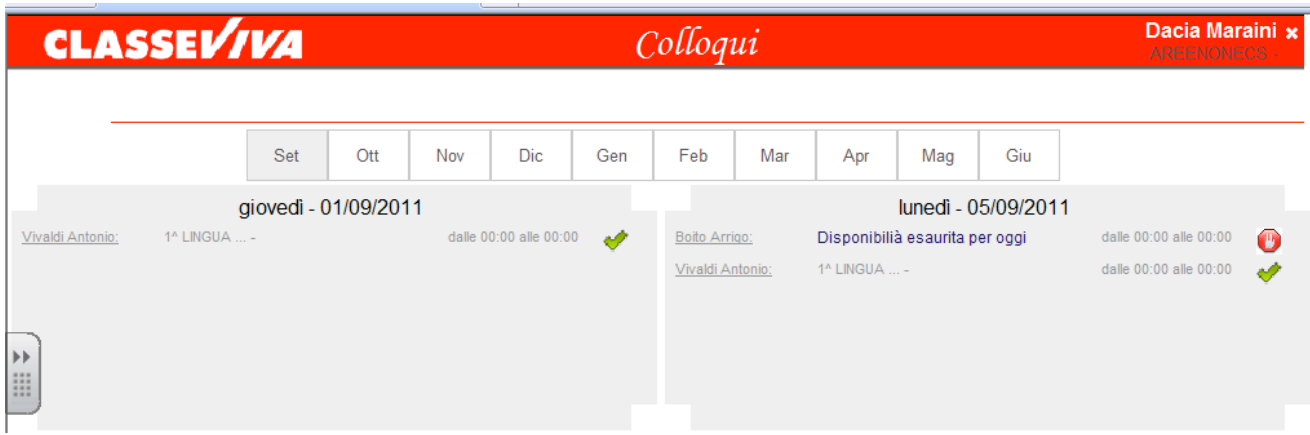

E' sufficiente cliccare in corrispondenza del docente e dell'ora. Il programma indicherà l'ordine di prenotazione e chiederà un numero di cellulare per la comunicazione tempestiva di eventuali disdette.

Nel caso in cui per esaurimento dei posti non ci si possa più prenotare il programma lo segnala.

# **6) NOTE**

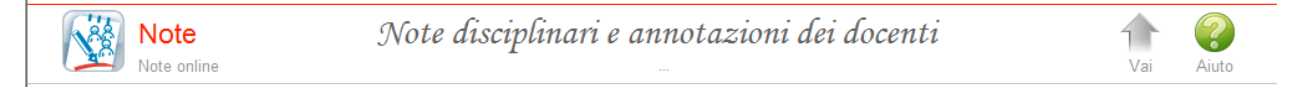

Contiene l'elenco delle comunicazioni da parte dei docenti e di eventuali note disciplinari assegnate all'alunno nel registro di classe.

# **7) BACHECA**

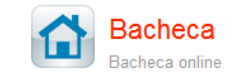

Consulta la bacheca

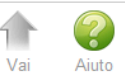

Contiene le comunicazioni da parte della segreteria didattica. E' possibile scaricare eventuali file allegati.